# 14.3.3 Printer

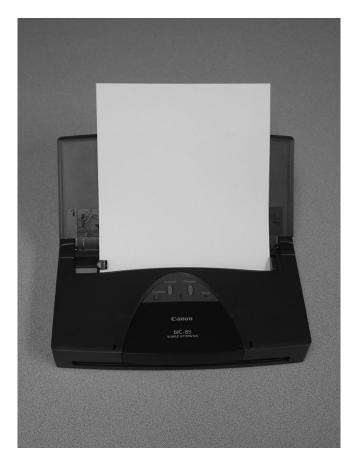

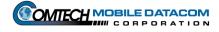

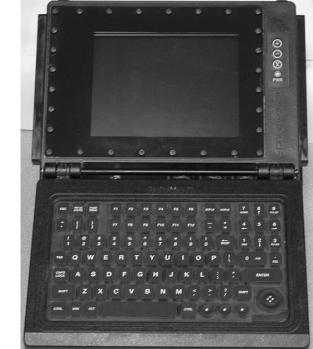

14.3.4 V2 Computer (Screen and Keyboard)

14.3.5 V2 MIL Ports

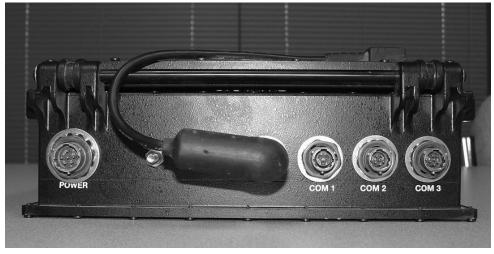

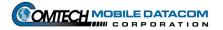

# **14.3.6 V2 Power and Data Cables**

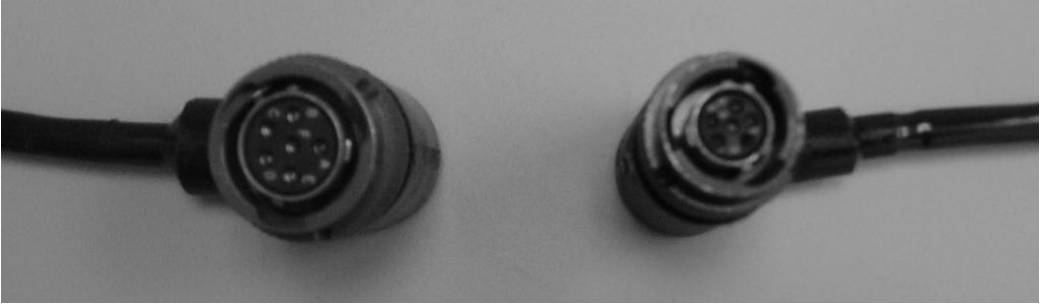

Left to Right -- Power Cable, Data Cable

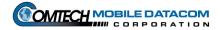

# 15. Index

# Α

| About this Manual            |      |
|------------------------------|------|
| A-Kit                        | 1-1  |
| FMTV – Vehicle Interior      | 14-1 |
| FMTV Transceiver Mount       |      |
| HEMTT – Vehicle Interior     | 14-2 |
| HEMTT Transceiver Mount      |      |
| HET – Vehicle Interior       |      |
| HET Transceiver Mount        |      |
| HMMWV – Vehicle Interior     |      |
| HMMWV Transceiver Mount      |      |
| PLS – Vehicle Interior       |      |
| PLS Transceiver Mount        |      |
| Assignments Tab (TracerLink) | 6-9  |
| Autotrack (TracerLink)       | 6-11 |

### В

### Batteries

| CS Laptop Spare       |  |
|-----------------------|--|
| B-Kit                 |  |
| Bumper Number         |  |
| Change Bumper Number  |  |
| Release Bumper Number |  |
|                       |  |

## С

| CADRG (NIMA) Maps                               |      |
|-------------------------------------------------|------|
| General Information                             | 6-20 |
| Loading CADRG Maps to the Computer's Hard Drive |      |
| NIMA Raster Kit Control                         |      |
|                                                 |      |
| Viewing CADRG Maps Directly from the Hard Drive |      |
| Center on Vehicle (TracerLink)                  |      |
| Change Center (TracerLink)                      | 6-6  |
| Concept of Operations                           |      |
| Control Station                                 |      |
| Create Group                                    |      |
| CS Control Box                                  |      |
| Delete Group                                    | 7-10 |
| Demote Control Station                          |      |
| Equipment List                                  | 3-2  |
| Installation                                    | 3-4  |
| Picture                                         | 14-7 |
| Power ON/OFF                                    | 4-1  |
| Promote Mobile Unit                             | 7-13 |
| Release Bumper Number                           | 7-16 |
| CSSee Control Station                           |      |

### D

| Debug Log                                   |
|---------------------------------------------|
| Display Position Report Time (TracerLink)   |
| Displaying Individual Vehicles (TracerLink) |

## F

| FMTV                    |      |
|-------------------------|------|
| A-Kit Transceiver Mount | 14-4 |
| A-Kit Vehicle Interior  | 14-1 |

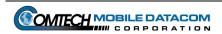

| Control Panel14- | -1 |
|------------------|----|
|------------------|----|

### G

| GPS (Setting the Reporting Rate)    | 5-14 |
|-------------------------------------|------|
| Groups                              |      |
| Create Group                        | 7-1  |
| Delete Group                        | 7-10 |
| Hiding an Entire Group (TracerLink) | 6-14 |
| Modify Group                        | 7-6  |
| Review Groups                       | 5-15 |
| Sending a Group Message             | 5-9  |
| Sending messages while outside of   | 5-10 |

### Н

# HEMTT A-Kit -- Transceiver Mount A-Kit -- Vehicle Interior 14-2 HET A-Kit -- Transceiver Mount 14-5 A-Kit -- Vehicle Interior 14-2 Hiding Groups (TracerLink) 6-14 Hiding Individual Vehicles (TracerLink) 6-15 Hiding Position Report Time (TracerLink) A-Kit -- Transceiver Mount 14-5 A-Kit -- Transceiver Mount 14-5 A-Kit -- Transceiver Mount 14-5 A-Kit -- Transceiver Mount 14-3

### I

| Icon                   |     |
|------------------------|-----|
| MTS Messenger          |     |
| TracerLink Startup     | 6-2 |
| Vehicle Server         |     |
| Information Security   | 2-1 |
| Installation           |     |
| Control Station        |     |
| PLGR (Control Station) |     |
| Transit Case (Opening) |     |
|                        |     |

# Κ

```
Kit Bar (TracerLink) ......6-9
```

### L

### Μ

| Map Viewer (TracerLink)                 | 6-3            |
|-----------------------------------------|----------------|
| Maps                                    |                |
| Manipulating the Map Viewer             | See TracerLink |
| NIMA CADRG                              |                |
| Various Formats                         | 6-4            |
| Measure Distances on a Map (TracerLink) | 6-6            |
| Message Routing Architecture            |                |
| Messaging                               |                |

| Printing Messages         |                 |
|---------------------------|-----------------|
| Reading                   |                 |
| Reading Received Messages |                 |
| Reviewing Sent Messages   |                 |
| Sending                   |                 |
| Starting                  |                 |
| MT 2010                   |                 |
| MT-2011                   | See Transceiver |
| MTS Messenger             |                 |
| Error Message             |                 |
| Lat-Long Display          |                 |
| Main MTS Messenger Window |                 |
| Print Message Log         |                 |
| Reading Messages          |                 |
| Reviewing a Sent Message  |                 |
| Sending Messages          |                 |
| Set GPS Rate              |                 |
| Starting                  |                 |
| The Options Menu          |                 |
| MTS Overview              |                 |

### Ν

| NIMA CADRG Maps                              | 6-20 |
|----------------------------------------------|------|
| Loading NIMA CADRG Maps to a Hard Drive      |      |
| Viewing CADRG Maps from a Compact Disk (CD). | 6-20 |
| Viewing CADRG Maps from a Hard Drive         | 6-26 |

# 0

| Options                             |   |
|-------------------------------------|---|
| Clear locally store information 5-1 | 6 |
| Options Menu 5-1                    | 2 |

### Ρ

| Pan a Map (TracerLink)  | 6-6  |
|-------------------------|------|
| PLGR                    |      |
| CS Installation         | 3-5  |
| PLS                     |      |
| A-Kit Transceiver Mount | 14-6 |
| A-Kit Vehicle Interior  | 14-3 |
| Printer                 | 4-2  |
| Picture                 | 14-8 |
| Printing a Message Log  | 5-14 |

# R

| Reading Messages         | 5-4 |
|--------------------------|-----|
| Reset Map (TracerLink)   |     |
| Reviewing a Sent Message | 5-6 |
| Right Click Pop Up Menu  | 6-5 |
| rught chek i op op menu  | 00  |

## S

| Safety                                               | 1-1 |
|------------------------------------------------------|-----|
| Bumping Injuries                                     | 1-2 |
| Driving Operation                                    | 1-2 |
| Electric Shock Injuries                              | 1-3 |
| Procedures for Treating Victims of Electrical Shock: | 1-4 |
| Repetitive Stress Injuries                           | 1-3 |
| Save TracerLink Configuration                        | 6-8 |
| Selection Tab (TracerLink)                           | 6-9 |
| Sending a Group Message                              |     |
| Sending a Message                                    | 5-7 |
| Server Vehicle Kit Control Window (TracerLink)       | 6-8 |

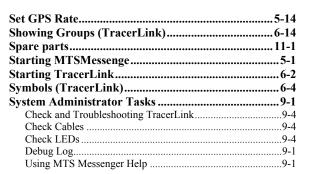

### Т

| Tools                                       | 12-1 |
|---------------------------------------------|------|
| Trace (TracerLink)                          | 6-12 |
| TracerLink Mapping                          |      |
| Assignments Tab                             |      |
| Autotrack                                   | 6-11 |
| Center on Vehicle                           | 6-19 |
| Change Center                               | 6-6  |
| Change Units of Measure                     |      |
| Displaying & Hiding Group Position Labels   |      |
| Displaying & Hiding Vehicle Position Labels | 6-17 |
| Displaying & Hiding Vehicles                | 6-15 |
| Hiding Groups                               |      |
| Loading NIMA CADRG Maps to a Hard Drive     |      |
| Map Viewer                                  |      |
| Measure Distances                           |      |
| NIMA CADRG Maps                             | 6-20 |
| Pan a Map (Move)                            |      |
| Reset Initial View                          |      |
| Right Click Pop Up Menu                     | 6-5  |
| Save TracerLink Configuration               |      |
| SelectionTab                                |      |
| Server Vehicle Kit Control Window           |      |
| Showing Groups                              |      |
| Starting TracerLink                         |      |
| Symbols                                     |      |
| Trace                                       |      |
| Viewing CADRG Maps from a Compact Disk (CD) | 6-20 |
| Viewing CADRG Maps from a Hard Drive        |      |
| Zooming                                     | 6-6  |
| Transceiver                                 |      |
| CS Installation                             |      |
| Picture                                     |      |
| V2 Installation                             | 3-8  |
| Transit Case                                | 3-1  |
| Control Station Contents                    | 3-2  |
| Opening                                     |      |
| V2 Contents                                 | 3-6  |
| Troubleshooting                             | 8-1  |

## U

Units of Measure (TracerLink)......6-7

# V

| V2 - Standard System           |       |
|--------------------------------|-------|
| MIL Ports, Picture             | 14-9  |
| Picture                        | 14-9  |
| Power and Data Cables, Picture | 14-10 |
| V2 – Standard System           |       |
| Control Box                    | 4-4   |

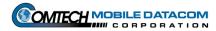

| Equipment List                                   |     |  |
|--------------------------------------------------|-----|--|
| General Information                              |     |  |
| Installation                                     |     |  |
| Power ON/OFF                                     | 4-4 |  |
| Viewing CADRG Maps from a Compact Disk (CD) 6-20 |     |  |
| Viewing CADRG Maps from a Hard Drive             | ( ) |  |

# W

| Warranty |     |
|----------|-----|
| Z        |     |
| Zooming  | 6-6 |

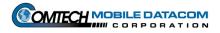